# 1. Introduction to Testing Platform

Development board: STM32F103C8T6, MiniSTM32, Elite STM32, Explorer STM32F4,

Apollo STM32F4/F7

MCU: STM32F103C8T6, STM32F103RCT6, STM32F103ZET6, STM32F407ZGT6, STM32F429IGT6

Frequency: 72MHz、72MHz、168MHz、180MHz (Corresponding to the above MCU)

# 2. Pin connection instructions

The display module is connected to the microcontroller using a 1.25mm spacing 8P DuPont cable with connectors. The module connection is shown in the following figure:

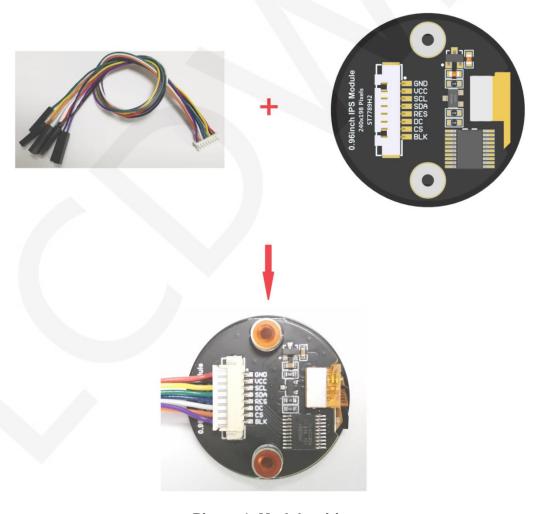

Picture1. Module wiring

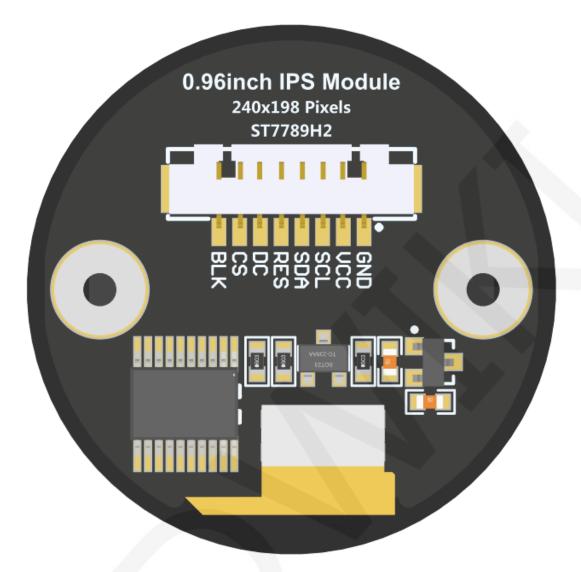

Figure 2 Module Back Pins

# STM32F103C8T6 Test Program Pin Direct Insertion Instructions

| Number | Module pins | Corresponding<br>STM32F103<br>development<br>board wiring pins | Remarks                                                                                                    |
|--------|-------------|----------------------------------------------------------------|----------------------------------------------------------------------------------------------------|
| 1      | GND         | GND LCD Power ground                                           |                                                                                                    |
| 2      | vcc         | 5V/3.3V                                                        | LCD power positive(It is recommended to connect to 5V. When connected to 3.3V, the backlight brightness will be slightly dim) |
| 3      | SCL         | PA5                                                            | LCD SPI bus clock signal                                                                                                    |
| 4      | SDA         | PA7                                                            | LCD SPI bus write data signal                                                                                                 |
| 5      | RES         | PB8                                                            | LCD reset control signal, Low level reset                                                                                     |

| 6 <b>DC</b> | PB7 | LCD command / data selection control signal     |                                                |
|-------------|-----|-------------------------------------------------|------------------------------------------------|
|             |     | High level: data, low level: command            |                                                |
| 7           | CS  | PB9 LCD selection control signal, Low level act |                                                |
| 8           |     | PB6                                             | LCD backlight control signal (If you need      |
|             | BLK |                                                 | control, please connect the pins. If you don't |
|             |     |                                                 | need control, you can skip it)                 |

#### STM32F103RCT6 microcontroller test program wiring instructions **Corresponding to** MiniSTM32 **Remarks** Number Module Pin development board wiring pin LCD Power ground 1 **GND** GND LCD power positive(It is recommended to VCC connect to 5V. When connected to 3.3V, the 2 5V/3.3V backlight brightness will be slightly dim) 3 SCL PB13 LCD SPI bus clock signal 4 SDA PB15 LCD SPI bus write data signal 5 RES PB12 LCD reset control signal, Low level reset LCD command / data selection control signal DC PB10 6 High level: data, low level: command CS PB11 LCD selection control signal, Low level active LCD backlight control signal (If you need PB9 control, please connect the pins. If you don't BLK 8 need control, you can skip it)

| STM32F103ZET6 microcontroller test program wiring instructions |            |                                                           |                                         |  |
|----------------------------------------------------------------|------------|-----------------------------------------------------------|-----------------------------------------|--|
| Number                                                         | Module Pin | Corresponding to Elite STM32 development board wiring pin | Remarks                                 |  |
| 1                                                              | GND        | GND                                                       | LCD Power ground                        |  |
| 2                                                              | VCC        | 5V/3.3V                                                   | LCD power positive(It is recommended to |  |

|   |     |                                    | connect to 5V. When connected to 3.3V, the backlight brightness will be slightly dim)                                   |
|---|-----|------------------------------------|----------------------------------------------------------------------------------------------------|
| 3 | SCL | PB13                               | LCD SPI bus clock signal                                                                                                |
| 4 | SDA | PB15 LCD SPI bus write data signal |                                                                                                    |
| 5 | RES | PB12                               | LCD reset control signal, Low level reset                                                                               |
| 6 | DC  | PB10                               | LCD command / data selection control signal High level: data, low level: command                                        |
| 7 | CS  | PB11                               | LCD selection control signal, Low level active                                                                          |
| 8 | BLK | PB9                                | LCD backlight control signal (If you need control, please connect the pins. If you don't need control, you can skip it) |

#### STM32F407ZGT6 microcontroller test program wiring instructions **Corresponding to Explorer STM32F4** Number **Module Pin Remarks** development board wiring pin 1 **GND GND** LCD Power ground LCD power positive(It is recommended to VCC 2 5V/3.3V connect to 5V. When connected to 3.3V, the backlight brightness will be slightly dim) SCL PB3 LCD SPI bus clock signal **SDA** PB5 LCD SPI bus write data signal 5 RES PB12 LCD reset control signal, Low level reset LCD command / data selection control signal DC PB14 6 High level: data, low level: command 7 CS PB15 LCD selection control signal, Low level active LCD backlight control signal (If you need BLK PB13 control, please connect the pins. If you don't need control, you can skip it)

|     |           | Company diameter  |              |        |              |
|-----|-----------|-------------------|--------------|--------|--------------|
| STM | 32F429IGT | 6 microcontroller | test program | wiring | instructions |

| Number | Module Pin | Corresponding to Apollo STM32F4/F7 development board wiring pin | Remarks                                                                                                    |
|--------|------------|-----------------------------------------------------------------|----------------------------------------------------------------------------------------------------|
| 1      | GND        | GND                                                             | LCD Power ground                                                                                                    |
| 2      | VCC        | 5V/3.3V                                                         | LCD power positive(It is recommended to connect to 5V. When connected to 3.3V, the backlight brightness will be slightly dim) |
| 3      | SCL        | PF7 LCD SPI bus clock signal                                    |                                                                                                    |
| 4      | SDA        | PF9 LCD SPI bus write data signal                               |                                                                                                    |
| 5      | RES        | PD12                                                            | LCD reset control signal, Low level reset                                                                                     |
| 6      | DC         | PD5                                                             | LCD command / data selection control signal High level: data, low level: command                                              |
| 7      | CS         | PD11                                                            | LCD selection control signal, Low level active                                                                                |
| 8      | BLK        | PD6                                                             | LCD backlight control signal (If you need control, please connect the pins. If you don't need control, you can skip it)       |

# 3. Demo Function Description

This testing program includes 5 MCU testing programs including STM32F103C8T6, STM32F103RCT6, STM32F103ZET6, STM32F407ZGT6, STM32F429IGT6.Each MCU testing program includes two functions: software SPI and hardware SPI, which are located in **Demo\_STM32** directory, as shown in the following figure:

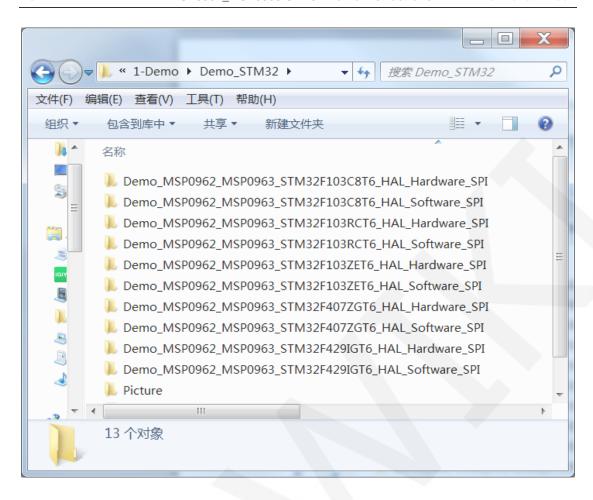

The sample program includes the following test items:

- A. Main interface display;
- B. Menu interface display;
- C. Simple screen swiping;
- D. Drawing and filling of rectangles;
- E. Draw and fill a circle;
- F. Triangle drawing and filling;
- G. English display;
- H. Chinese display;
- I. Image display;
- J. Dynamic digital display;
- K. Rotating display;

Example program display direction switching instructions:

Found macro definition **USE\_HORIZONTAL** in **LCD.** h, as shown in the following:

```
USE_HORIZONTAL 0 //0°rotate

USE_HORIZONTAL 1 //90°rotate

USE_HORIZONTAL 2 //180°rotate

USE_HORIZONTAL 3 //270°rotate
```

# 4. Demo Usage Instructions

## ♦ Installing development tool software

Firstly, you need to install the development tool software, which uses Keil5. Please refer to the online download and installation methods for yourself.

## ♦ Installing Device Library

After the successful installation of the tool software, it is necessary to install several MCU device libraries, otherwise the project cannot be established, and compilation and download cannot be carried out. Please consult online for the installation method of the device library.

### Compiling Programs

After the library installation is completed, open the **PROJECT** directory under the sample program, locate the **uvprojx** file, double-click to open the sample project, as shown in the following figure:

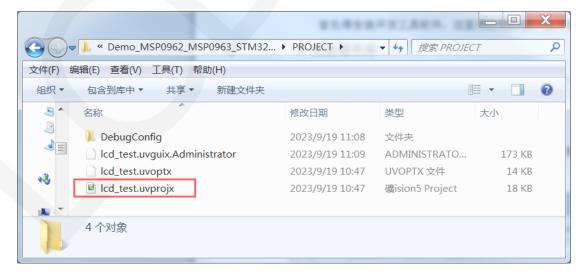

After opening the sample project, you can make modifications to the project

code (or not). After the modifications are completed, click the compile button to compile the code. The following prompt appears, indicating successful compilation, as shown in the following figure:

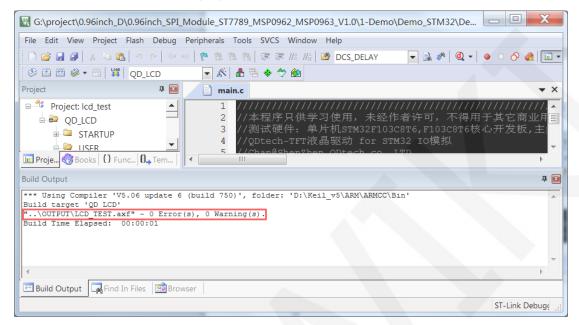

## ♦ Download and Run Programs

The development board supports SWD download and Jlink download

Here is an introduction to Jlink download. For other download methods, please refer to the documentation in the development board documentation package or consult the internet.

The steps for downloading Jlink are as follows (using the STM32F103RCT6 development board as an example):

A. After the program compilation is completed, proceed with the program download.

First, connect JTAG to the computer and development board, click on the magic wand icon ->Debug ->drop-down menu, and select J-LINK/J-TRACE Cortex, as shown in the following figure:

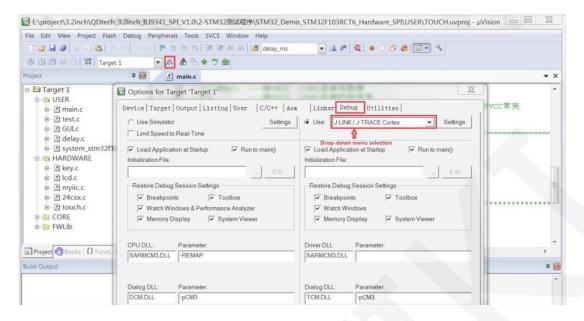

B. Click on **Settings** again, set ort to **SW** and Max to **2MHz**, as shown in the following:

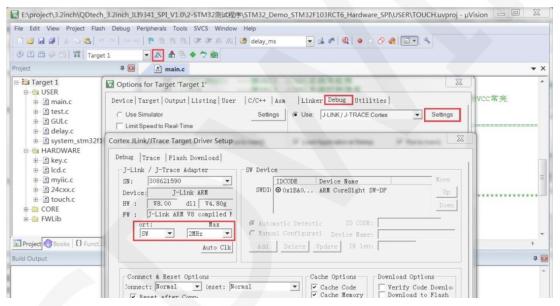

C. Select the microcontroller model, click on the magic wand icon ->Device ->select the STM32F103RC microcontroller model, as shown in the following figure:

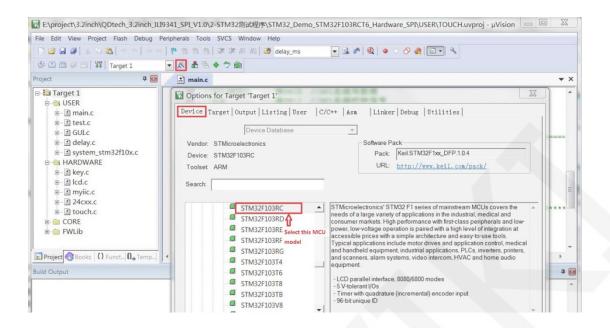

D. Select the flash model (if selected, please ignore it), click
 Utilities>Settings>Add>select STM32F10x High density Flash ->Add, as shown in the following figure:

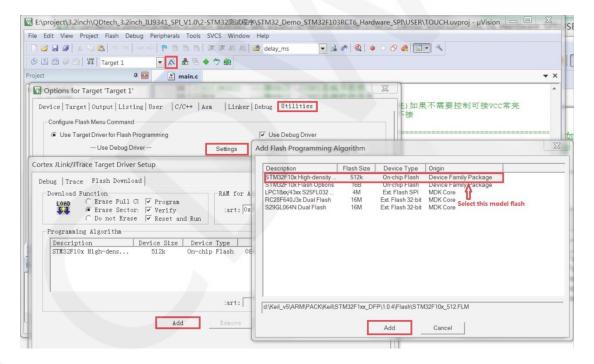

E. After setting up both JTAG and flash, the program can be downloaded. Download the program, click the **download** button, and download the hex file to the development board. If the prompt "**Programming Done. Verify OK.**" appears, it indicates successful download, as shown in the following figure:

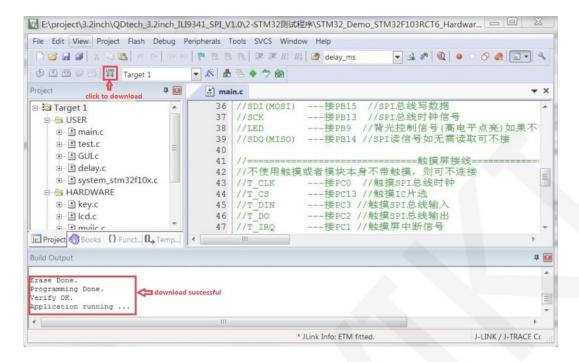

F. After the program is successfully downloaded, if the module does not respond, you need to press the reset button or power off and restart to run normally. If you want the program to automatically run after successful download, you need to press the following settings:

Click on the **magic wand icon ->Utilities ->Settings ->**check **Reset and run**, as shown in the following figure:

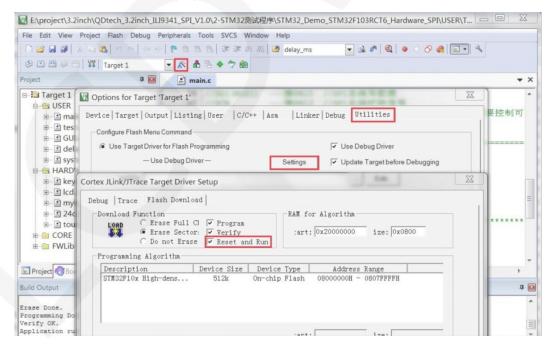

G. If the display module displays characters and graphics normally, it indicates that the program has run successfully.

### NOTE:

A. When downloading the program, if the following error occurs, it indicates that the JTAG setting is incorrect. Please follow step B to set it:

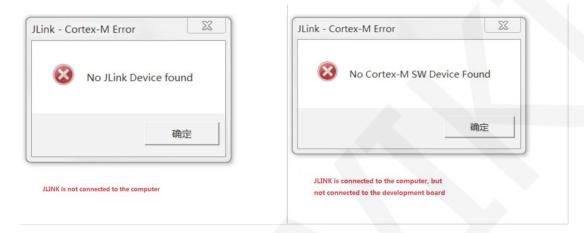

B. If the following error occurs, it indicates that the flash setting is incorrect. Please follow step D to set it:

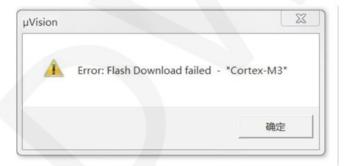